# **TECHNICAL INSTRUCTIONS FOR SAFETY (NONCOMPLIANCE) RECALL 24TA01 UPDATE PARKING ASSIST ECU**

# **CERTAIN 2023 MIRAI VEHICLES**

The repair quality of covered vehicles is extremely important to Toyota. All dealership technicians performing this repair are required to successfully complete the most current version of the E-Learning course "Safety Recall and Service Campaign Essentials". To ensure that all vehicles have the repair performed correctly; technicians performing this repair are required to have completed the following course:

#### • TIC206A

Always check which technicians can perform the repair by logging on to [https://www.uotdealerreports.com.](https://www.uotdealerreports.com/) It is the dealership's responsibility to select technicians who have completed the above course to perform this repair. Carefully review your resources, the technician skill level, and ability before assigning technicians to this repair. It is important to consider technician days off and vacation schedules to ensure there are properly trained technicians available to always perform this repair.

# **I. OPERATION FLOW CHART**

No further action required. No further action required.**The flow chart is for reference only.** *DO NOT* **use it in place of the full technical instructions. Follow ALL steps as outlined in the full technical instructions to confirm the campaign is completed correctly.** Covered Old Calibration Not Covered -Campaign completed. Return the Vehicle to the customer. Perform Health Check and Verify ECU Calibration. Verify Vehicle Eligibility 1. Confirm vehicle VIN matches the RO. 2. Check for Campaign eligibility using TIS. Reflash the parking assist ECU with the **Reflash the Calibration** *NEW* software.

# **II. IDENTIFICATION OF AFFECTED VEHICLES**

## **1. CHECK VEHICLE FOR CAMPAIGN ELIGIBILITY**

- a) Compare the vehicles VIN to the VIN listed on the Repair Order to ensure they match.
- b) Check the TIS Vehicle Inquiry System to confirm the VIN is involved in this Campaign, and that it has not already been completed.

#### *NOTE:*

*TMNA warranty will not reimburse dealers for repairs completed on vehicles that are not affected or were previously completed, even by another dealer.*

# **III. PREPARATION**

## **A. TOOLS & EQUIPMENT**

- T-SB-0107-20 Rev. 2
- DCA-8000 Battery Diagnostic Station
- Techstream ADVi / Techstream 2.0 / Techstream Lite

# **IV. BACKGROUND**

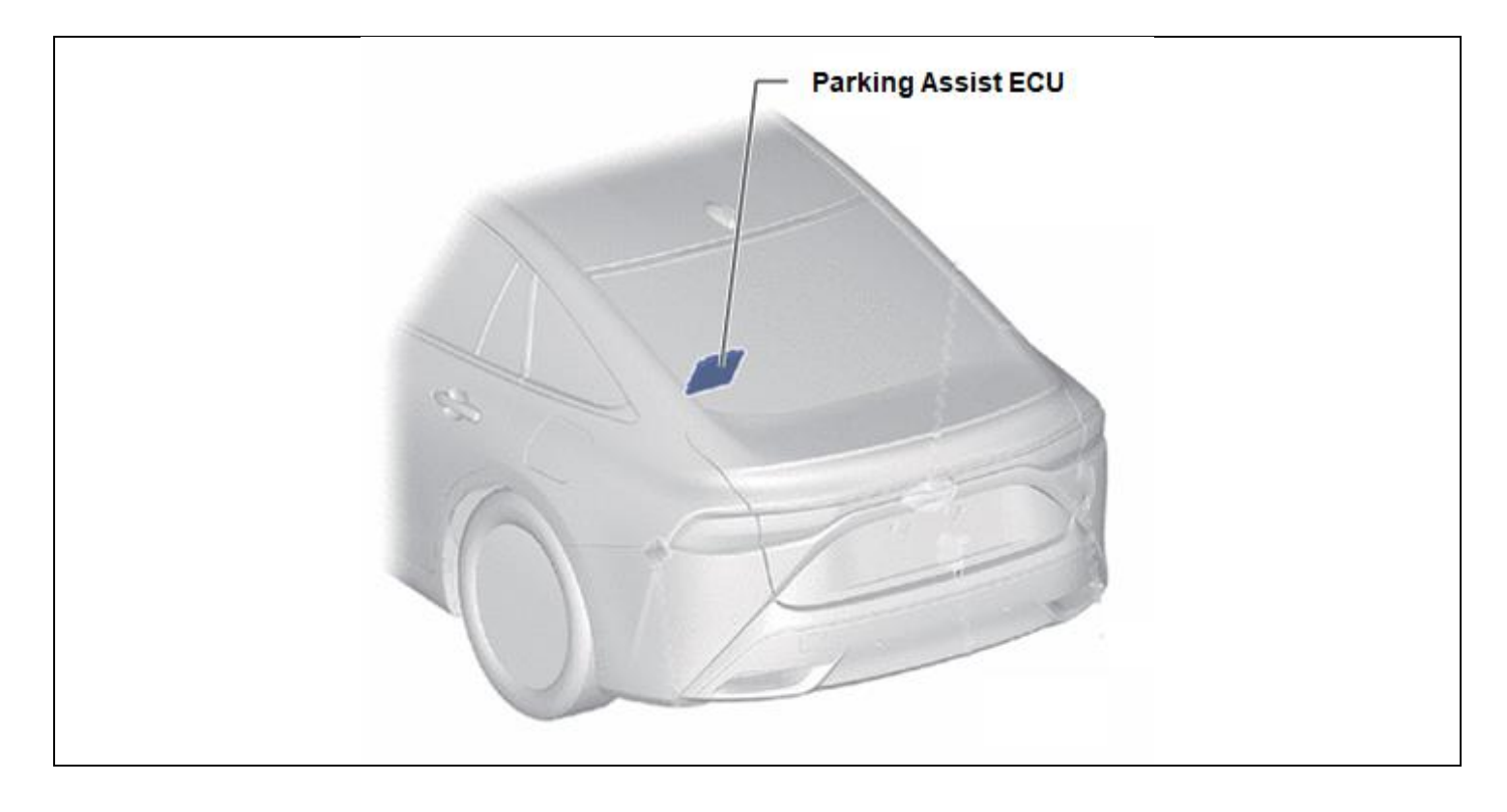

# **V. SAFETY PRECAUTIONS**

Critical CRITICAL INFORMATION - READ THOROUGHLY

An ECU could be damaged if an error occurs in the communication while reprogramming the ECU. Confirm all work is performed as described in these instructions.

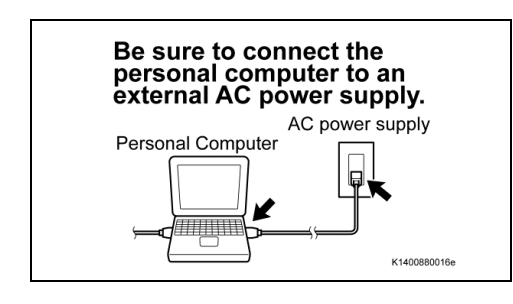

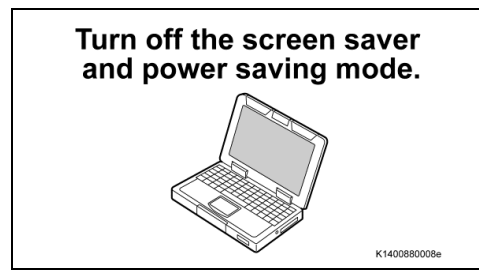

#### **1. STABILIZE THE POWER TO THE PERSONAL COMPUTER SIDE**

a) Be sure to connect the personal computer to an external AC power supply.

#### *NOTE:*

*The ECU could be damaged if the battery voltage of the personal computer drops while reprogramming.*

b) Turn off the screen saver and power saving mode of the personal computer so that the power to the hard disk is kept supplied.

#### *NOTE:*

*If the screen saver or power saving mode launches while reprogramming, the communication may be disconnected, resulting in the damage of the ECU.*

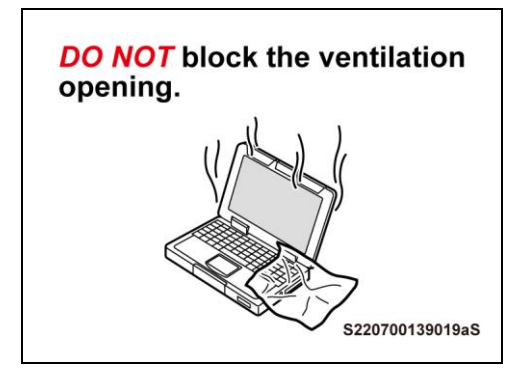

c) *DO NOT* block the ventilation opening for the cooling fan of the personal computer.

#### *NOTE:*

*If the ventilation opening for the cooling fan is blocked with a sheet cover or the like, the personal computer may be heated excessively, causing the operation of the personal computer to stop.*

*Due to the stop of the operation, the communication for reprogramming signals could be stopped, resulting in the damage of the ECU.*

## **VI. CIRCUMFERENCE MONITORING CAMERA CONTROL MODULE SYSTEM CALIBRATION ID VERIFICATION**

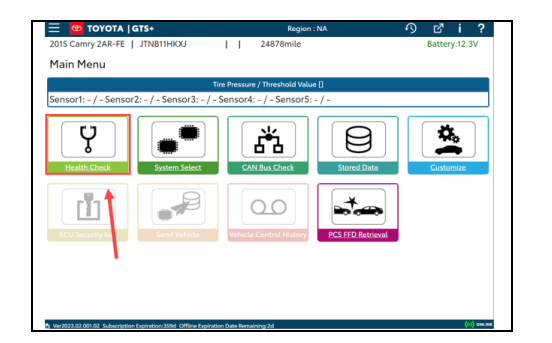

**1. CHECK FOR DTC'S**

a) Using a GTS+, click the "Health Check" button on the Main Menu. *NOTE:*

*This Campaign covers only the software update to the Circumference Monitoring Camera Control Module System, as detailed in these instructions. It does not cover the diagnosis or replacement of any other systems on the vehicle.*

## **2. CHECK CURRENT CALIBRATION**

- a) Locate the "Update" column of the "Calibration Information" for the Circumference Monitoring Camera Control Module system on the "Health Check Result" screen.
- b) Determine the status of an available update; indicated by a YES or NO.

#### *NOTE:*

## *If the CIDs indicate 'Yes', proceed with the update procedure.*

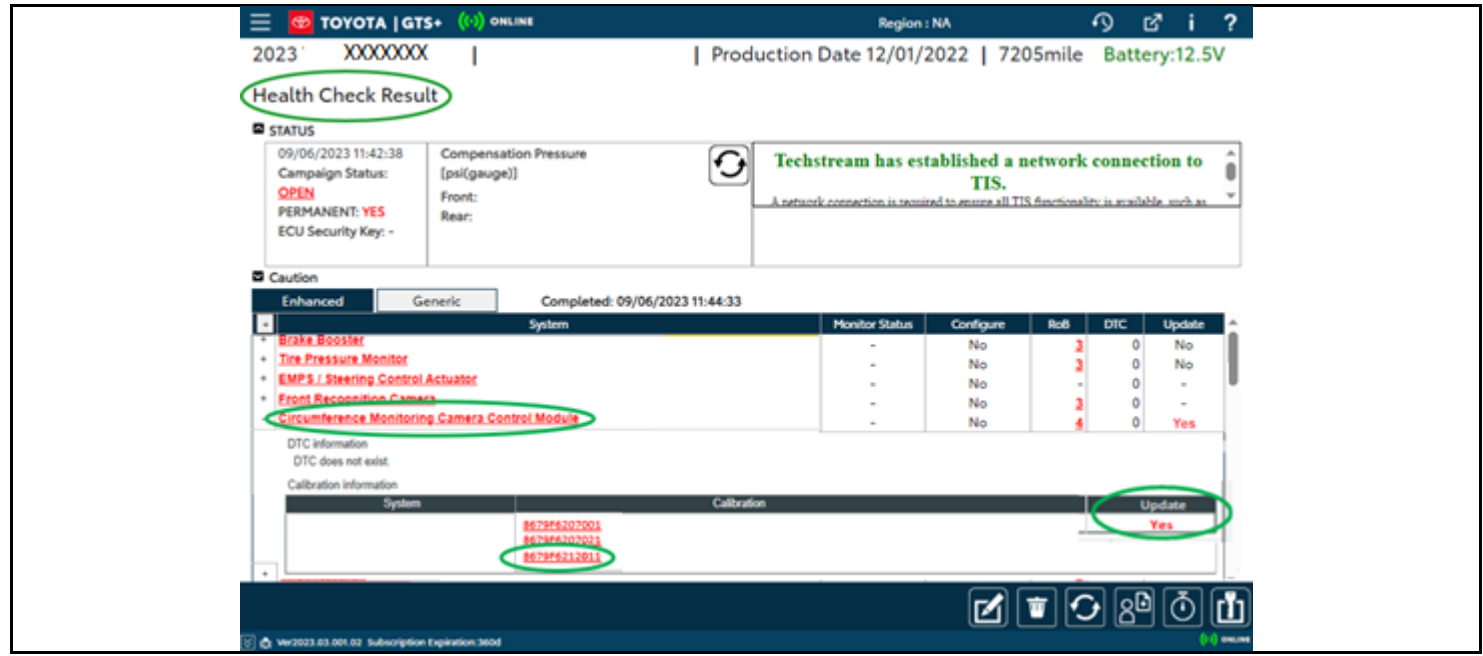

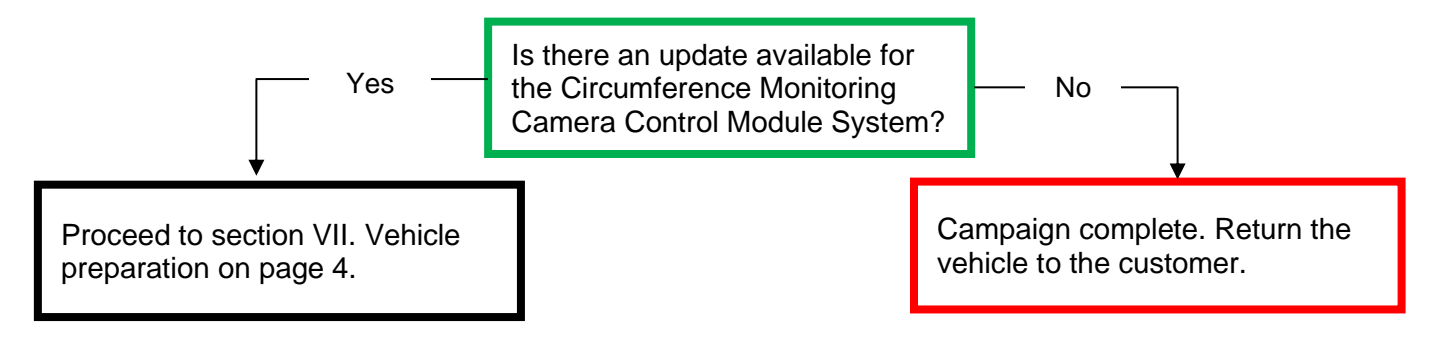

## **◄ CRITICAL MESSAGE ►**

It is critical that T-SB-0107-20 Rev. 2 in addition to the Technical Instructions for this Recall [or LSC/CSC] are followed. This TSB outlines all steps necessary to prevent reprogramming failure. Toyota will not provide reimbursement coverage for reprogramming failures if this TSB is not followed. If you have a reprogramming failure that requires PARKING ASSIST ECU replacement and the Technical Instructions and TSB were followed correctly, please create a case with the Technical Assistance Hotline documenting all information related to the failure. If sufficient reporting is received related to re-flash failure, there will be consideration for reimbursement.

## **VII.VEHICLE PREPERATION**

**1. VEHICLE PREPERATION**

a) Confirm the following conditions:

- Vehicle in the IG position (READY OFF).
- Transaxle in Park.
- Parking brake engaged.

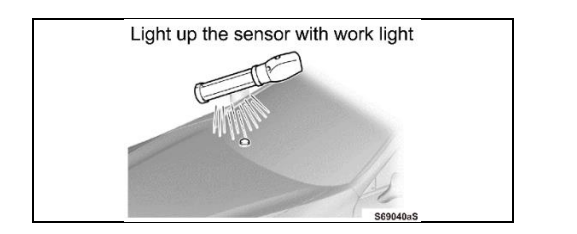

- Turn off all electrical accessories (i.e. climate control, audio system, etc.)
- Headlight switch in the DRL OFF position. (w/ DRL OFF position)
- Windshield wiper switch in the OFF position.
- b) When the vehicle has no "OFF position" in the light control switch:
	- Turn the IG ON.
- Set the light control switch to the AUTO position and make sure that the exterior lights are turned on.
- Light up the automatic light control sensor with work light to keep the exterior lights turned off.

## **2. CONNECT THE 12V BATTERY TO A POWER SUPPLY**

- a) Connect the DCA-8000 or other type of a power supply (not a battery charger) to the 12V battery.
- b) Tap the Reflash icon from the Main Menu screen of the DCA-8000.

**A power supply MUST be used during reprogramming. ECU damage will occur if the battery voltage is not properly maintained during this re-flash procedure.**

## *NOTE:*

Critical

*A power supply must be connected directly to the 12V battery terminals and NOT the remote jump posts under the hood (if equipped).*

## **3. VERIFY GTS+ SETUP**

- a) Verify that the GTS+ meets the following conditions:
- The latest version of software is loaded.
- The GTS+ battery is fully charged. If not, connect the GTS+ to a 120V source.
- The DLC III cable is in good condition.

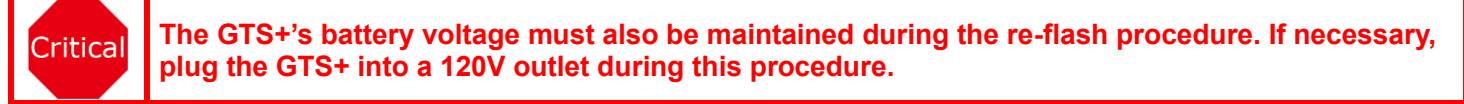

*NOTE:*

*If the GTS+ communication with the vehicle fails during the re-flash procedure, the parking assist ECU will be damaged.*

# **VIII. UPDATE CALIBRATION**

#### **1. CONFIRM THE CALIBRATION ID**

a) Confirm the current calibration ID in the Circumference Monitoring Camera Control Module System.

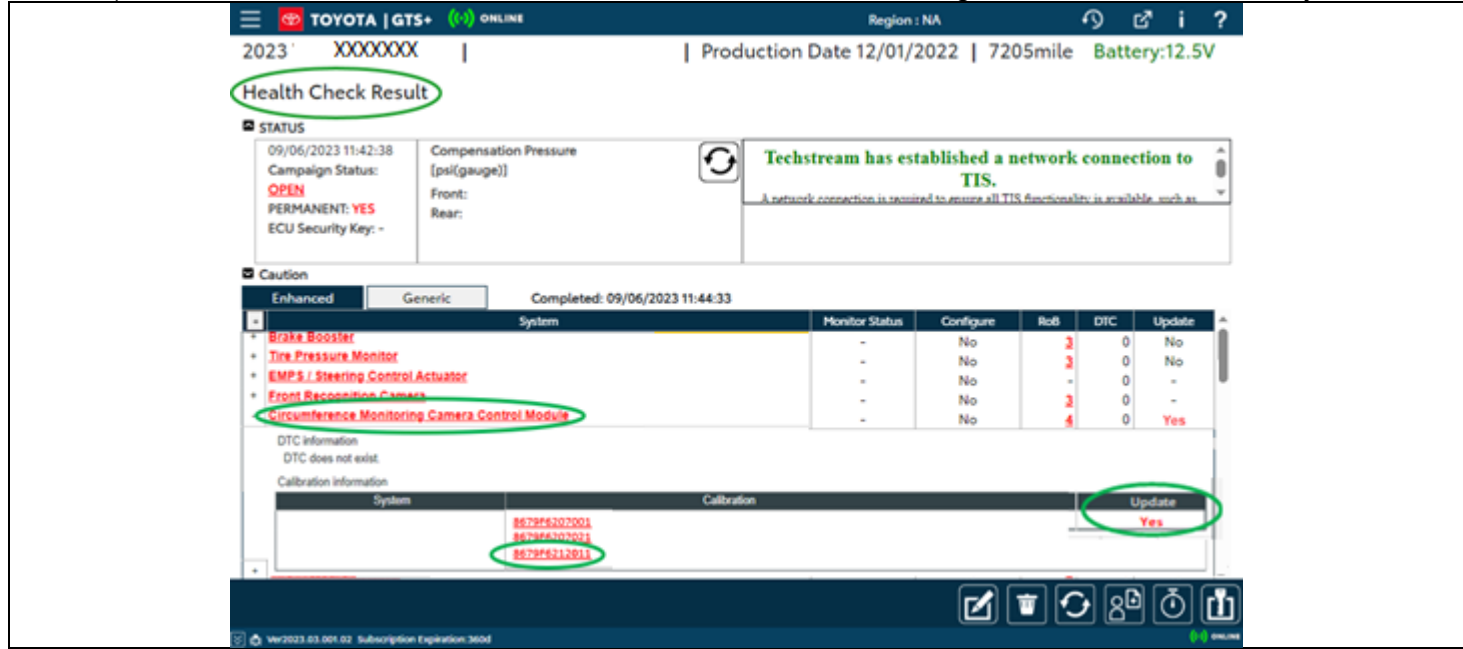

**The calibration IDs to re-flash in this campaign are as shown in the table below.**

*NOTE: The Parking Assist ECU calibration IDs are found in GTS+ under the following system: Circumference monitoring camera control module system*

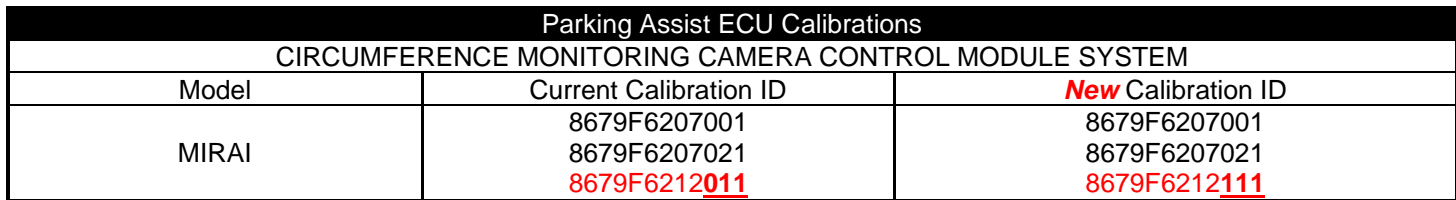

#### *NOTE:*

*If the Circumference monitoring camera control module system has the New CIDs, no update is necessary.*

#### **2. REFLASH THE CIRCUMFERENCE MONITORING CAMERA CONTROL MODULE SYSTEM**

a) Click "Yes" on the "Health Check Results" screen or follow the links on the table above the begin the reflash process.

*NOTE:*

*Reflash failure should be extremely rare and can be avoided by following all instructions and reprogramming best practices.*

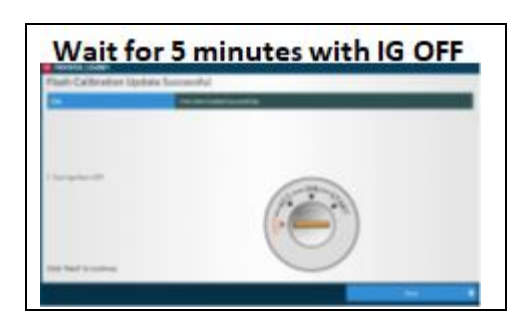

**After "Flash Calibration Update Successful"**  Critical **is displayed on the GTS+ screen, turn the IG off and keep with IG OFF for 5 minutes.**

# **IX. COMPLETE REPAIR**

## **1. DISCONNECT THE DCA-8000**

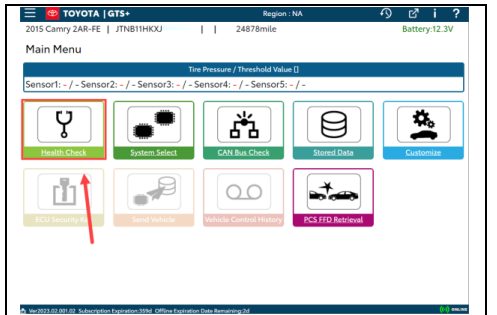

#### **2. PERFORM VERIFICATION HEALTH CHECK**

- a) Using a GTS+, click the "Health Check" button on the Main Menu.
- b) Clear DTC's that may have set during the re-flash procedure. c) Re-run the Health Check to confirm that no DTC's reappear.

Critical

**THIS VERIFICATION HEALTH CHECK IS NECESSARY to update the results and CIDs to the National database.**

## **3. CONFIRM CID UPDATE**

- a) On the Stored Data tab, confirm the following for the Circumference Monitoring Camera Control Module System:
- **The Calibration number has the "***New* **CID" number.**

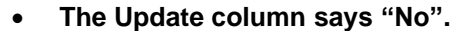

Critical

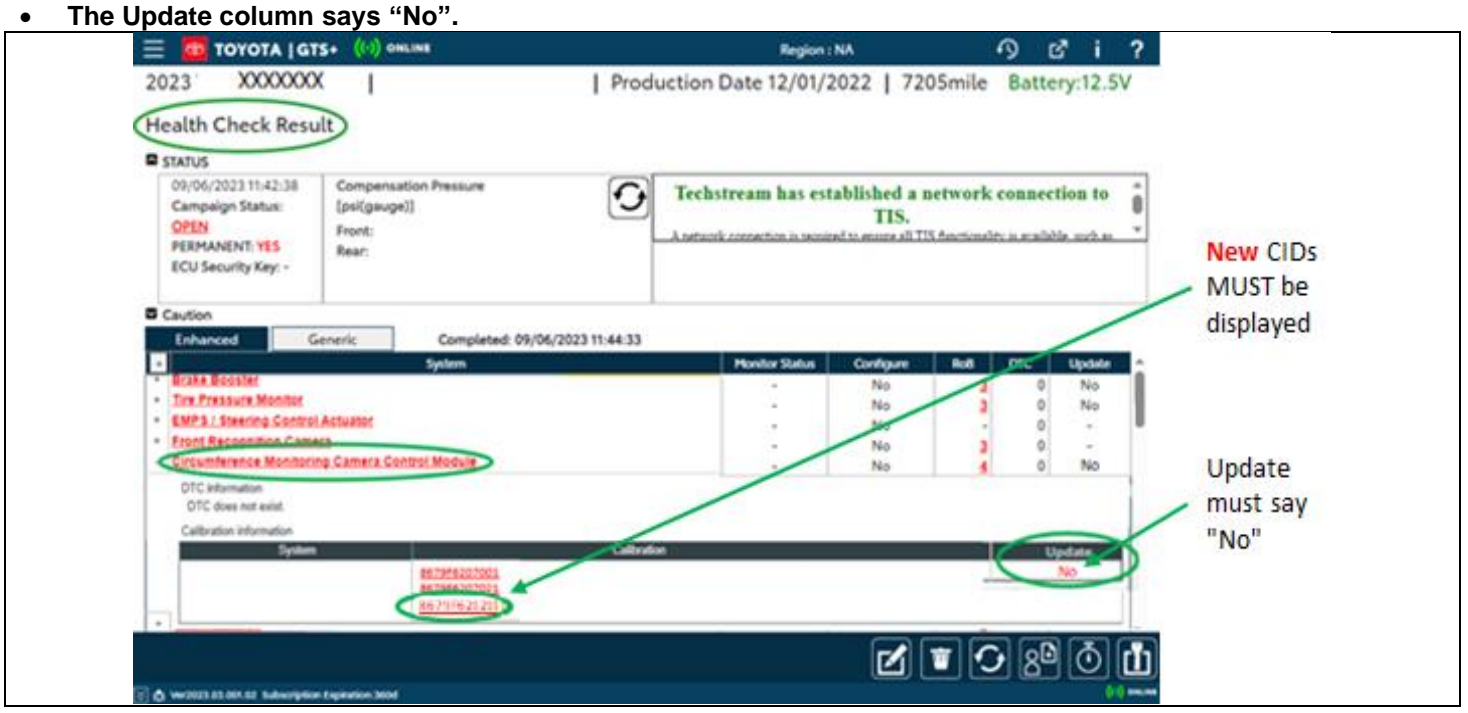

**Confirm the CIDs has been updated successfully to the** *NEW* **CIDs by someone other than the individual who performed the repair. Refer to page 5.**

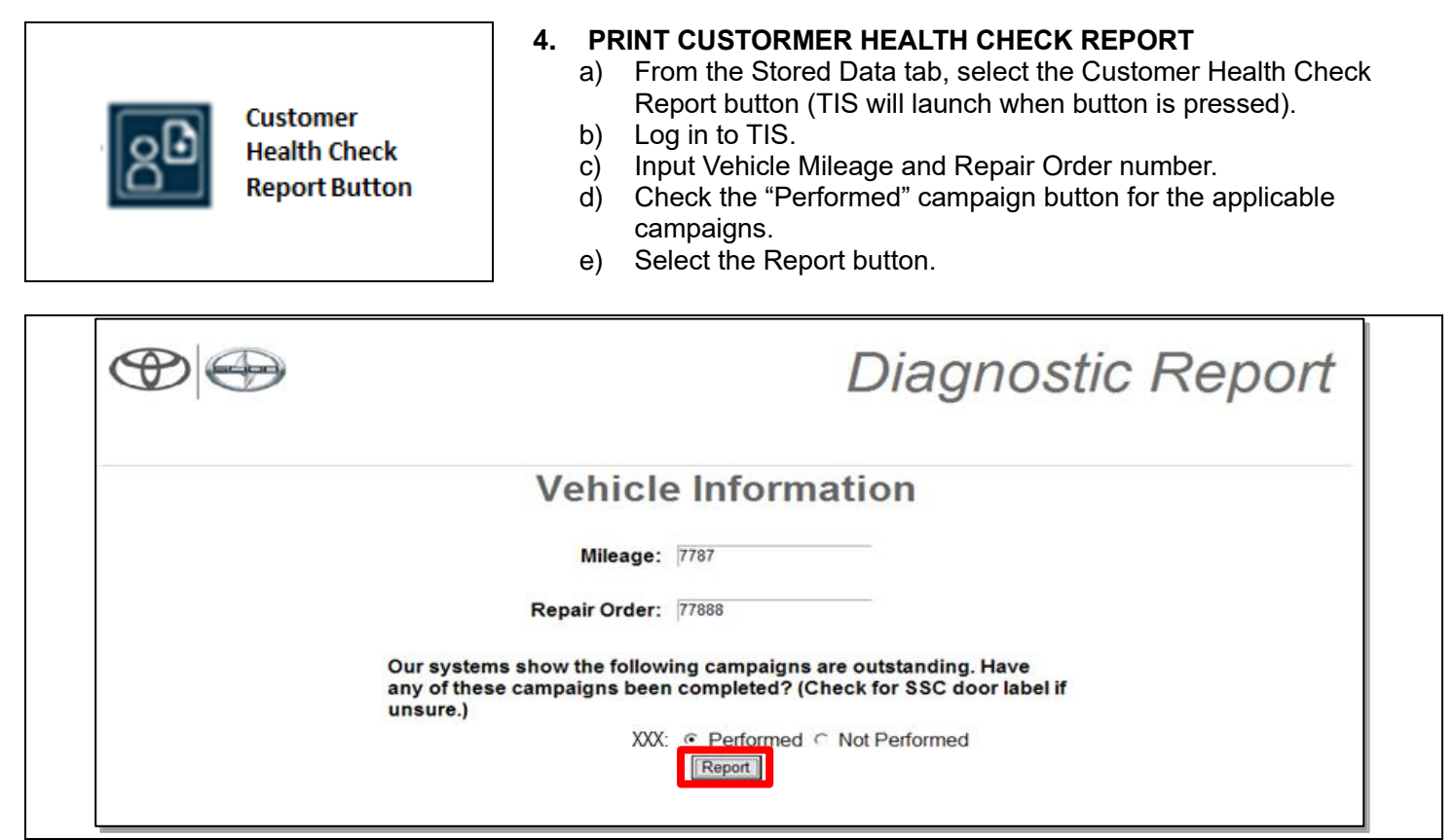

- f) Confirm Customer Health Check Report information is correct.
- g) Print Customer Health Check Report from TIS.
- h) Sign and provide to the customer.

#### **◄ VERIFY REPAIR QUALITY ►**

- **Confirm the reflash completes successfully.**
- **Confirm there are no DTCs after the Calibration update.**
- **If you have any questions regarding this update, please contact your area representative.**

# **X. APPENDIX**

## **A. CAMPAIGN DESIGNATION DECODER**

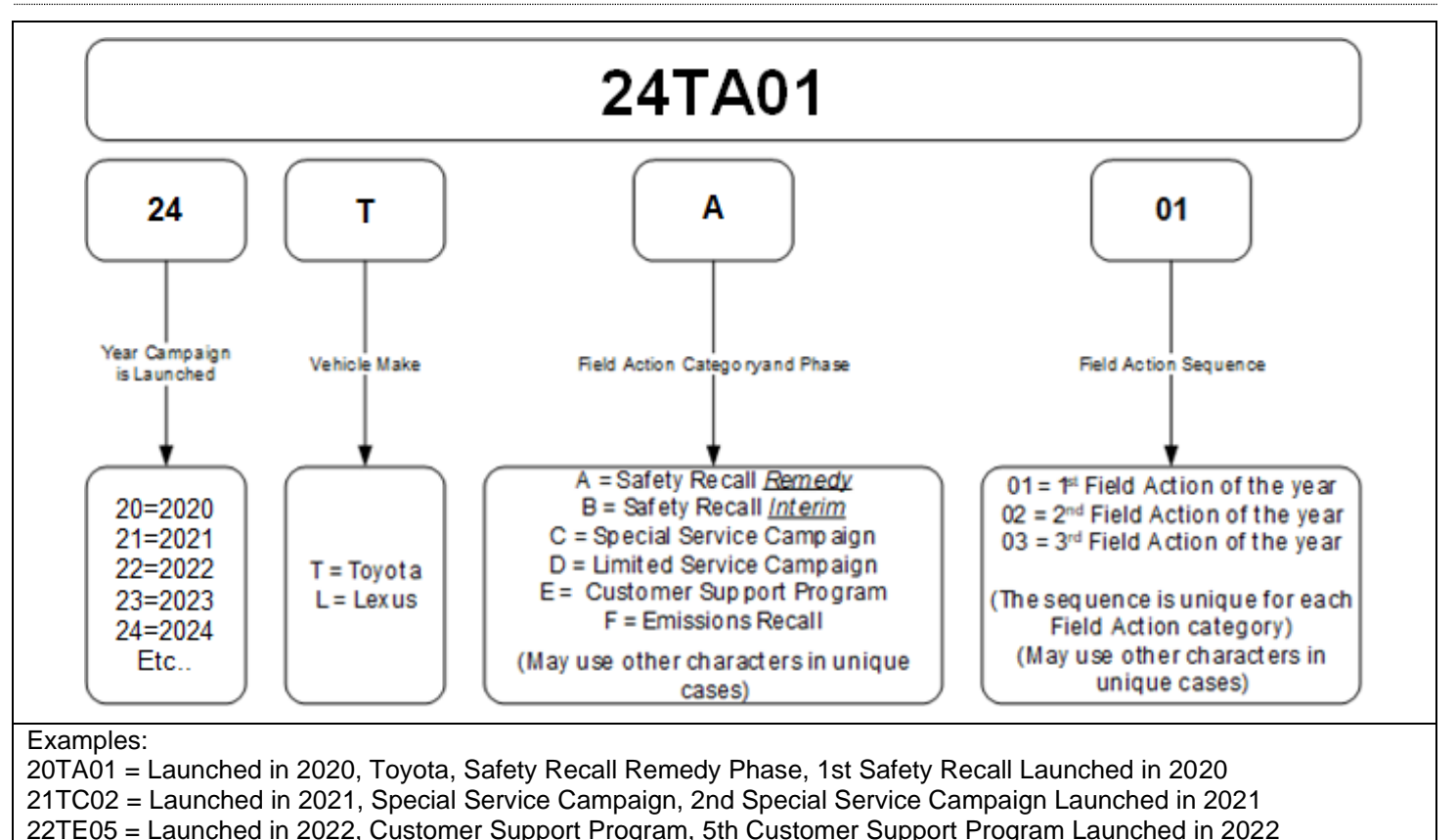